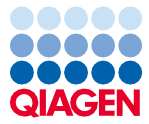

Marzo 2024

# EZ2® Connect MDx Istruzioni per la sicurezza e guida rapida di avvio

L'EZ2 Connect MDx è destinato all'uso diagnostico in vitro.

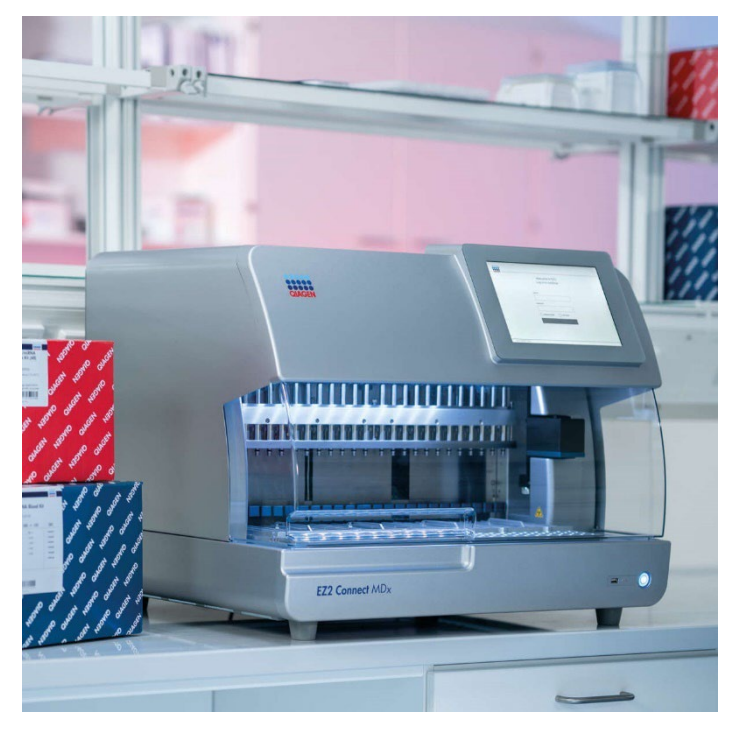

Sample to Insight

## Contenuto

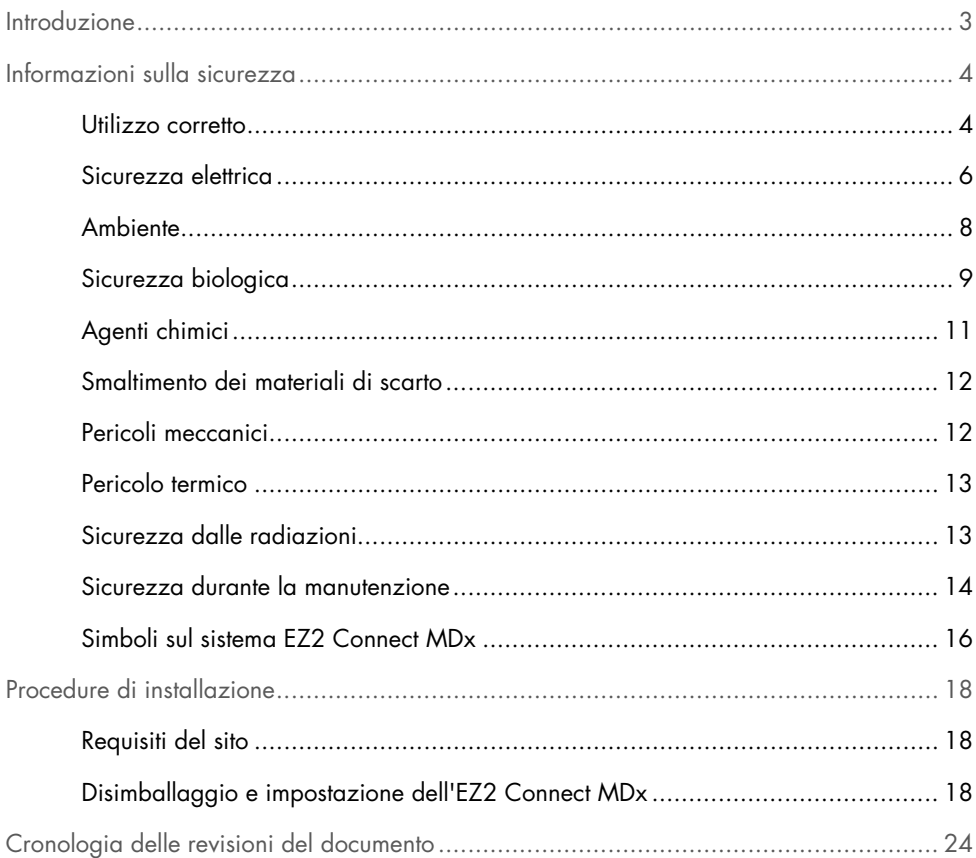

## <span id="page-2-0"></span>Introduzione

Nota: la presente guida rapida di avvio è supplementare e non sostituisce il Manuale utente dello strumento.

L'EZ2 Connect MDx è previsto per eseguire in automatico l'isolamento e la purificazione di acidi nucleici in applicazioni di diagnostica molecolare e/o biologia molecolare.

L'EZ2 Connect MDx è destinato a essere utilizzato solo in combinazione con i kit QIAGEN® indicati per l'uso con l'EZ2 Connect MDx per le applicazioni descritte nei manuali dei rispettivi kit.

L'EZ2 Connect MDx è rivolto ad operatori professionisti, quali tecnici e medici che conoscono le tecniche di biologia molecolare e sanno come funziona il sistema EZ2 Connect MDx.

Importante: il Manuale utente di EZ2 Connect MDx, la presente guida rapida di avvio e le traduzioni disponibili per entrambi i documenti sono disponibili in via elettronica in formato PDF. Questi documenti possono essere scaricati dalla scheda Resources (Risorse) della pagina web dell'EZ2 Connect MDx (www.giagen.com/de/products/ez2-connect-mdx/).

Il nome del prodotto, il numero di catalogo e il numero di versione delle istruzioni per l'uso (manuale utente e guida rapida di avvio) devono corrispondere alle informazioni riportate sull'etichetta del prodotto. Se è necessaria una traduzione non disponibile, contattare subito i servizi tecnici QIAGEN.

Se si riscontrano problemi con il download delle Istruzioni per l'uso, QIAGEN avrà cura di inviare la relativa traduzione via e-mail, fax o posta. Per ricevere assistenza, contattare i servizi tecnici QIAGEN sul sito **support.giagen.com** o contattare i distributori locali indicati sul sito www.qiagen.com.

## <span id="page-3-0"></span>Informazioni sulla sicurezza

Prima di utilizzare l'EZ2 Connect MDx, è fondamentale leggere attentamente la presente guida rapida e prestare particolare attenzione alle informazioni sulla sicurezza. Le istruzioni e le informazioni sulla sicurezza contenute nel manuale utente devono essere seguite per garantire un funzionamento sicuro dello strumento e per mantenerlo in condizioni di sicurezza.

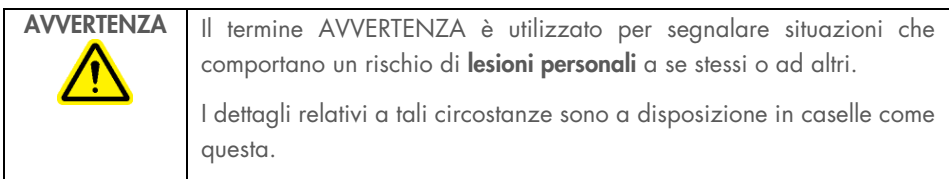

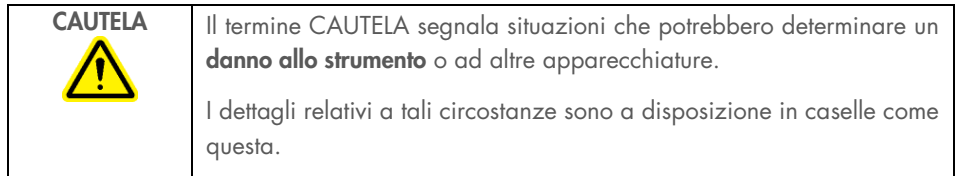

Le indicazioni fornite in questo manuale sono destinate a integrare, e non a sostituire, i normali requisiti di sicurezza vigenti nel Paese di residenza dell'utente.

Nota: la presente guida rapida di avvio è supplementare e non sostituisce il Manuale utente dello strumento.

#### <span id="page-3-1"></span>Utilizzo corretto

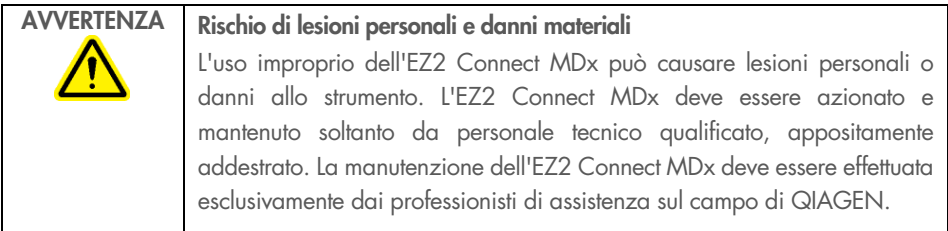

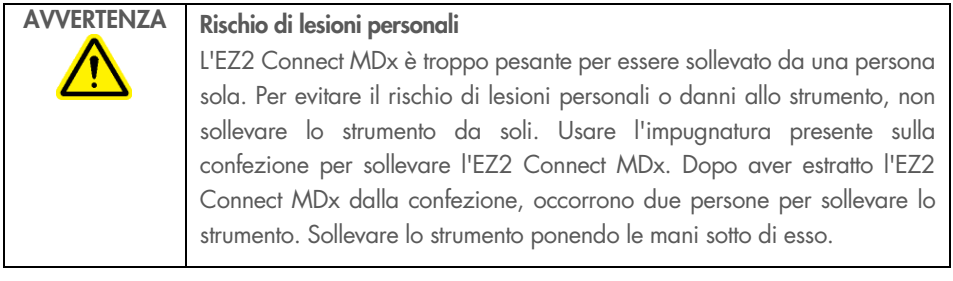

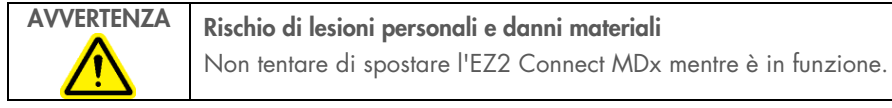

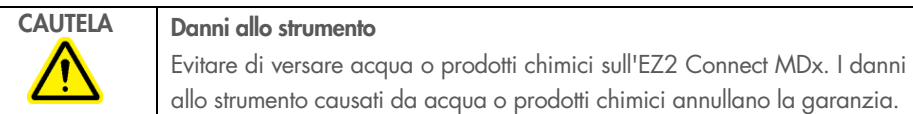

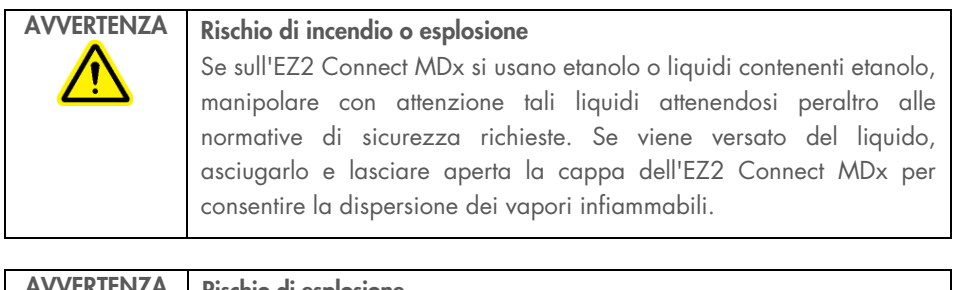

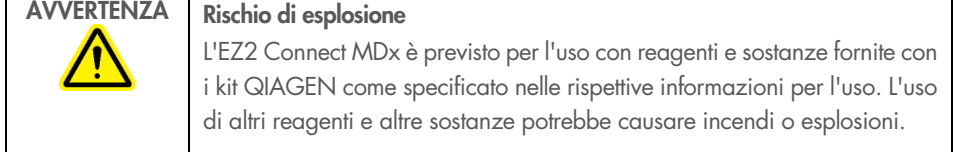

Se del materiale pericoloso si riversa sul o dentro l'EZ2 Connect MDx, l'utente è responsabile di provvedere ad una adeguata decontaminazione.

Nota: non collocare oggetti sopra i coperchi dell'EZ2 Connect MDx.

Nota: in caso d'emergenza, spegnere l'EZ2 Connect MDx ed estrarre il cavo di alimentazione dalla presa di corrente.

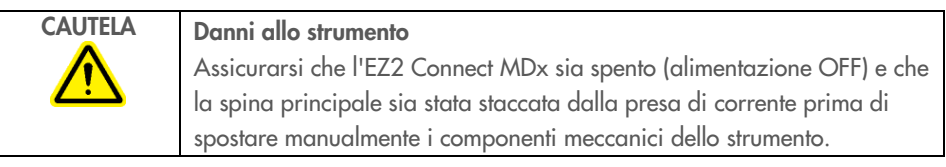

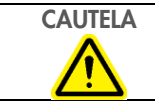

CAUTELA Danni allo strumento Non appoggiarsi sul touchscreen.

#### <span id="page-5-0"></span>Sicurezza elettrica

Nota: se il funzionamento dello strumento viene interrotto per qualsiasi motivo (per es. a causa dell'interruzione dell'alimentazione o per un errore meccanico), spegnere innanzitutto l'EZ2 Connect MDx, quindi scollegare il cavo elettrico dalla presa prima di tentare con la risoluzione dei problemi.

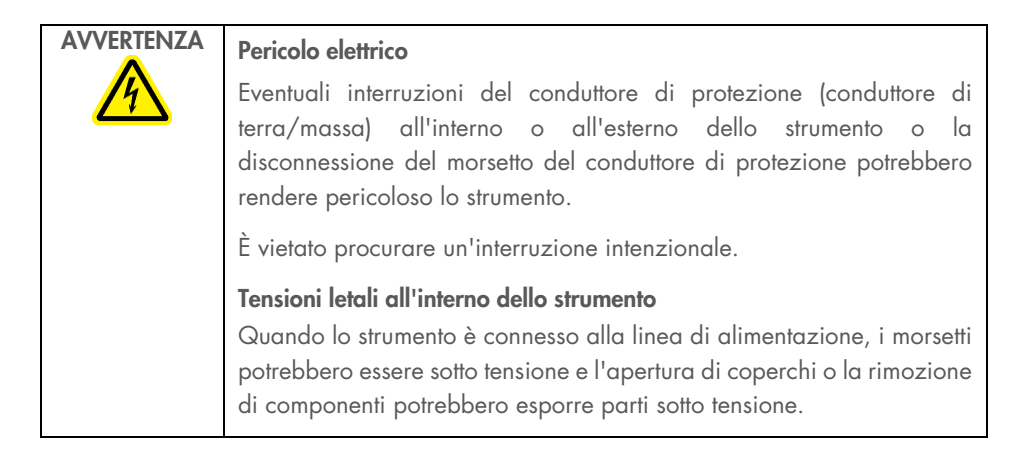

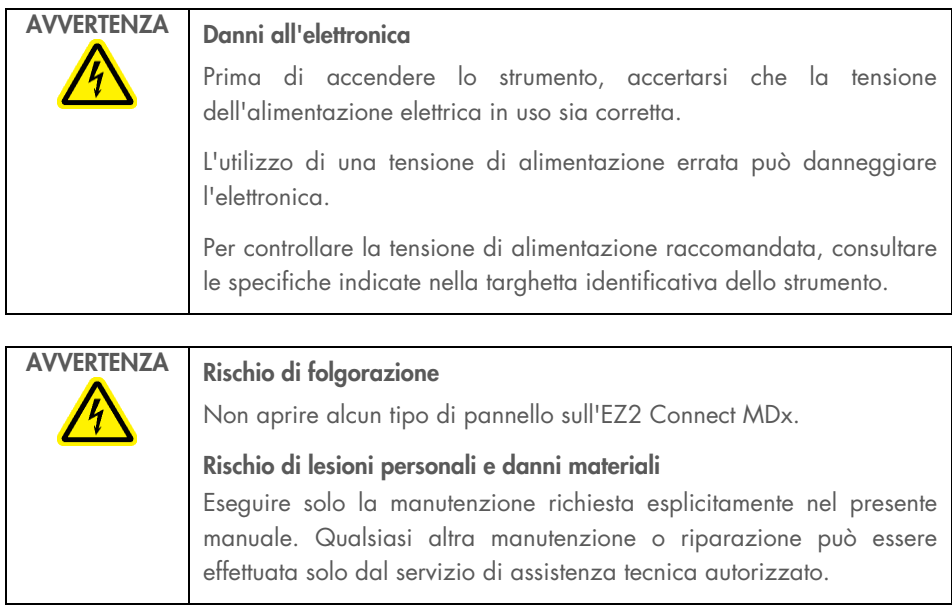

Per garantire il funzionamento soddisfacente e sicuro dell'EZ2 Connect MDx, attenersi alle linee guida riportate di seguito:

- Il cavo di alimentazione deve essere connesso a una presa di alimentazione di rete dotata di conduttore di protezione (terra/massa).
- Posizionare lo strumento in modo che il cavo di alimentazione sia accessibile e possa essere connesso/disconnesso.
- Utilizzare solo il cavo di alimentazione fornito da QIAGEN.
- È vietato regolare o sostituire parti interne dello strumento.
- Non mettere in funzione lo strumento dopo aver rimosso coperture o componenti.
- Se il liquido è fuoriuscito all'interno dello strumento e non è stato contenuto completamente nel vassoio inferiore, spegnere lo strumento, scollegarlo dalla presa di corrente e contattare i servizi tecnici QIAGEN per una consulenza prima di tentare la risoluzione dei problemi.

Se la sicurezza elettrica dell'EZ2 Connect MDx è stata compromessa, impedire ad altro personale di utilizzarlo e contattare i servizi tecnici QIAGEN.

La sicurezza elettrica dello strumento potrebbe essere stata compromessa se:

- L'EZ2 Connect MDx o il cavo di alimentazione appare danneggiato.
- L'EZ2 Connect MDx è stato conservato in condizioni inappropriate per un periodo prolungato.
- L'EZ2 Connect MDx stato trasportato in condizioni difficili.
- Liquidi sono entrati a contatto diretto con i componenti elettrici dell'EZ2 Connect MDx.
- Il cavo di alimentazione è stato sostituito con uno non originale.

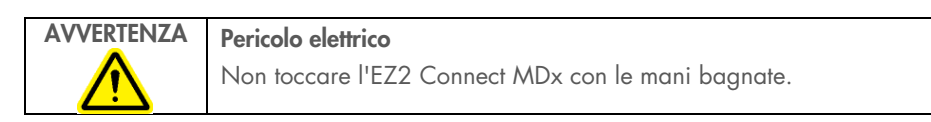

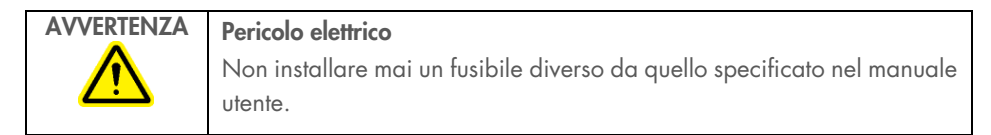

### <span id="page-7-0"></span>Ambiente

#### Condizioni operative

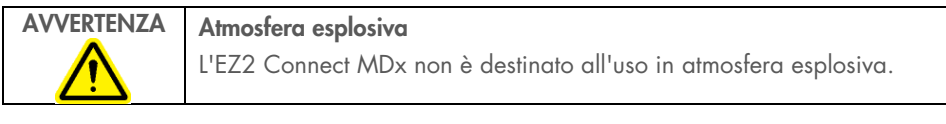

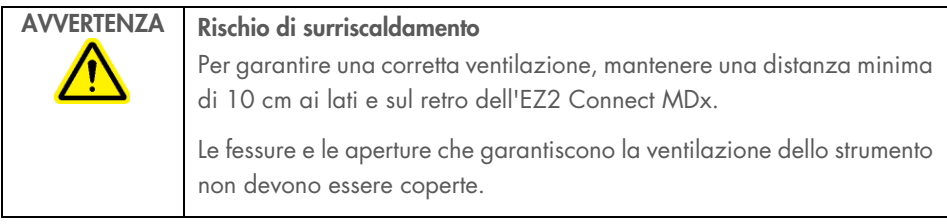

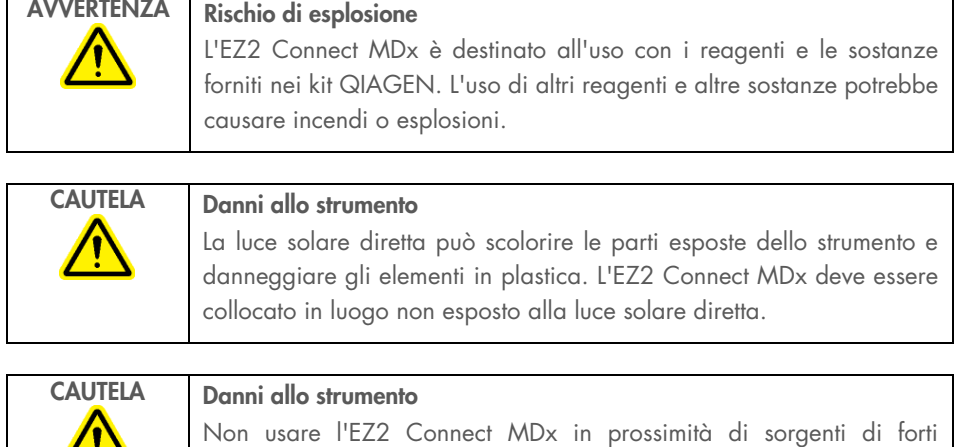

radiazioni elettromagnetiche (ad esempio, sorgenti ad alta frequenza non schermate e azionate deliberatamente o dispositivi radio mobili), perché queste possono interferire con il corretto funzionamento.

### <span id="page-8-0"></span>Sicurezza biologica

campioni e reagenti contenenti materiali di origine umana devono essere trattati come potenzialmente infettivi. Adottare procedure di laboratorio sicure del tipo descritto in pubblicazioni quali Biosafety in Microbiological and Biomedical Laboratories, HHS ([www.cdc.gov/labs/pdf/CDC-BiosafetyMicrobiologicalBiomedicalLaboratories-2009-P.PDF](http://www.cdc.gov/labs/pdf/CDC-BiosafetyMicrobiologicalBiomedicalLaboratories-2009-P.PDF)).

i campioni possono contenere agenti infettivi. È necessario tenere presente il rischio sanitario che questi agenti comportano e usare, conservare ed eliminare i campioni in conformità alle norme sanitarie del caso.

![](_page_9_Picture_90.jpeg)

- \* OSHA: Occupational Safety and Health Administration (Autorità per la salute e la sicurezza nei luoghi di lavoro, Stati Uniti d'America).
- † ACGIH: American Conference of Government Industrial Hygienists (Conferenza governativa americana degli igienisti industriali, Stati Uniti d'America).
- ‡ COSHH: Control of Substances Hazardous to Health (Controllo delle sostanze pericolose per la salute) (Regno Unito).

#### <span id="page-10-0"></span>Agenti chimici

![](_page_10_Picture_123.jpeg)

- \* OSHA: Occupational Safety and Health Administration (Autorità per la salute e la sicurezza nei luoghi di lavoro, Stati Uniti d'America).
- † ACGIH: American Conference of Government Industrial Hygienists (Conferenza governativa americana degli igienisti industriali, Stati Uniti d'America).
- ‡ COSHH: Control of Substances Hazardous to Health (Controllo delle sostanze pericolose per la salute) (Regno Unito).

#### Fumi tossici

Quando si lavora con solventi o sostanze tossiche volatili, occorre prevedere un sistema efficiente di ventilazione del laboratorio per eliminare i vapori eventualmente prodotti.

![](_page_10_Picture_7.jpeg)

Non utilizzare candeggina per pulire o disinfettare l'EZ2 Connect MDx. Il contatto fra la candeggina e i sali dei tamponi può produrre fumi tossici.

![](_page_11_Picture_0.jpeg)

Non utilizzare candeggina per disinfettare il materiale da laboratorio usato. Il contatto fra la candeggina e i sali dei tamponi usati può produrre fumi tossici.

#### <span id="page-11-0"></span>Smaltimento dei materiali di scarto

I materiali di consumo usati, ad esempio cartucce reagenti e puntali con filtro monouso, possono contenere agenti chimici pericolosi oppure agenti infetti derivanti dal processo di purificazione. Tali materiali di scarto devono essere raccolti ed eliminati correttamente secondo le norme di sicurezza locali.

Per informazioni su come smaltire lo strumento EZ2, consultare l'Appendice A: Rifiuti di apparecchiature elettriche ed elettroniche (RAEE) del *Manuale utente di EZ2 Connect MDx*.

#### AVVERTENZA Agenti chimici pericolosi e agenti infettivi I materiali di scarto possono contenere materiali tossici, pertanto devono essere opportunamente smaltiti. Consultare le normative di sicurezza locali per le corrette procedure di smaltimento.

#### <span id="page-11-1"></span>Pericoli meccanici

La cappa dell'EZ2 Connect MDx deve rimanere chiusa mentre lo strumento è in funzione. Aprire la cappa solo se richiesto nelle istruzioni per l'uso o quando suggerito dall'interfaccia grafica utente (Graphical User Interface, GUI).

Il piano di lavoro dell'EZ2 Connect MDx si sposta durante il funzionamento dello strumento. Quando si carica il piano di lavoro, mantenersi sempre a distanza dalla strumento. Non sporgersi sul piano di lavoro quando il braccio robotico dello strumento si sta muovendo per raggiungere la posizione di caricamento con coperchio aperto. Attendere che il braccio robotico abbia completato i movimenti prima di iniziare l'operazione di carico o scarico.

![](_page_12_Picture_96.jpeg)

di pipettaggio durante il movimento. Non tentare di rimuovere nessun materiale plastico dal piano di lavoro mentre lo strumento è in funzione.

#### <span id="page-12-0"></span>Pericolo termico

Il piano di lavoro dell'EZ2 Connect MDx è dotato di un sistema di riscaldamento.

![](_page_12_Picture_97.jpeg)

#### <span id="page-12-1"></span>Sicurezza dalle radiazioni

L'EZ2 Connect MDx ha una lampada LED UV. La lunghezza d'onda della luce UV prodotta dalla lampada LED UV va da 270 a 285 nm. Questa lunghezza d'onda corrisponde alla luce ultravioletta tipo C che può essere usata per supportare i processi di decontaminazione. Una serratura meccanica assicura che la cappa rimanga chiusa durante il funzionamento del LED UV. Se il sensore o la serratura della cappa non funziona correttamente, rivolgersi ai servizi tecnici QIAGEN

![](_page_13_Picture_96.jpeg)

#### <span id="page-13-0"></span>Sicurezza durante la manutenzione

Eseguire la manutenzione come descritto nella sezione Procedure di manutenzione del *Manuale utente di EZ2 Connect MDx*. QIAGEN applica un costo per le riparazioni necessarie a causa di una manutenzione non corretta.

Utilizzare lo strumento EZ2 solo come descritto nella sezione Procedure di funzionamento del *Manuale utente di EZ2 Connect MDx*. QIAGEN addebiterà i costi delle riparazioni dovute ad utilizzo errato.

![](_page_13_Picture_97.jpeg)

![](_page_14_Picture_95.jpeg)

![](_page_14_Picture_96.jpeg)

![](_page_14_Picture_97.jpeg)

![](_page_14_Picture_98.jpeg)

![](_page_14_Picture_99.jpeg)

### <span id="page-15-0"></span>Simboli sul sistema EZ2 Connect MDx

![](_page_15_Picture_130.jpeg)

![](_page_16_Picture_116.jpeg)

## <span id="page-17-0"></span>Procedure di installazione

In questo capitolo si forniscono informazioni importanti su come installare l'EZ2 Connect MDx, comprendenti quelle relative all'impostazione richiesta per lo strumento e alle impostazioni di rete. Per informazioni dettagliate sul disimballaggio e l'installazione, fare riferimento al rispettivo manuale utente.

Le procedure di disimballaggio e di installazione sono facili da seguire, ma una persona che ha familiarità con le attrezzature di laboratorio dovrebbe supervisionare l'installazione.

#### <span id="page-17-1"></span>Requisiti del sito

L'EZ2 Connect MDx deve essere installato lontano da irradiazione solare diretta, lontano da fonti di calore e di vibrazione e lontano da interferenze elettriche. Fare riferimento al Manuale utente EZ2 Connect MDx per le condizioni di funzionamento (temperatura e umidità) e i requisiti specifici per sito, alimentazione e messa a terra.

#### <span id="page-17-2"></span>Disimballaggio e impostazione dell'EZ2 Connect MDx

In questo capitolo si descrivono le importanti operazioni da eseguire prima di mettere in funzione l'EZ2 Connect MDx.

Vengono consegnati i seguenti articoli:

- Strumento EZ2 Connect MDx
- Guida rapida di avvio e istruzioni di sicurezza (questo documento)
- Rack delle cartucce di sinistra e di destra
- Rack dei campioni/puntali di sinistra e di destra
- Set di cavi di alimentazione
- Unità USB
- Grasso di silicone
- Lettore di codici a barre portatile
- Pacchetto per la connessione (fornito separatamente)

#### Procedura di impostazione dell'EZ2 Connect MDx

- 1. Prima di disimballare l'EZ2 Connect MDx, spostare il pacco nel sito di installazione e controllare che le frecce su di esso siano rivolte verso l'alto. Inoltre, controllare se l'imballaggio è danneggiato. In caso di danni, rivolgersi ai servizi tecnici QIAGEN.
- 2. Aprire la parte superiore della scatola di trasporto per rimuovere lo strato superiore (schiuma PE).
- 3. Rimuovere la scatola degli accessori insieme alla schiuma PE sul suo perimetro.
- 4. Rimuovere la scatola di cartone esterna tenendola per l'area di taglio e sollevare la scatola di cartone esterna.
- 5. Rimuovere i due pezzi di protezione dall'unità.
- 6. Spostare l'unità dall'imballaggio sul piano di lavoro o sul carrello. Nel sollevare l'EZ2 Connect MDx, far scorrere le dita sotto il lato dello strumento e mantenere la schiena diritta.

Importante: sono necessarie due persone per sollevare l'EZ2 Connect MDx.

Importante: non tenere il display del touchscreen quando si disimballa o solleva l'EZ2 Connect MDx, per evitare di danneggiare lo strumento.

- 7. Rimuovere la striscia di schiuma che si trova nello spazio tra la cappa e il coperchio superiore anteriore.
- 8. Rimuovere i pezzi di nastro adesivo che fissano la cappa ai pannelli di base.
- 9. Rimuovere la pellicola protettiva che copre la cappa.
- 10. Aprire la cappa e rimuovere il blocco di trasporto dalla testa di pipettaggio tirando il blocco di trasporto dal basso.
- 11. Rimuovere il gel di silice dall'unità.
- 12. Rimuovere il blocco di trasporto per l'asse Y (da davanti a dietro) spingendo la parte inferiore del blocco di trasporto all'indietro ed estrarlo dalla parte posteriore. C'è un totale di due blocchi di trasporto per l'asse Y.
- 13. Dopo aver disimballato l'EZ2 Connect MDx, controllare se è presente la bolla di accompagnamento.
- 14. Leggere la bolla di accompagnamento per controllare di aver ricevuto tutti gli articoli. In caso di articoli mancanti, rivolgersi ai servizi tecnici QIAGEN.
- 15. Controllare che l'EZ2 Connect MDx non sia danneggiato e che non ci siano parti staccate. In caso di parti danneggiate, rivolgersi ai servizi tecnici QIAGEN. Assicurarsi che l'EZ2 Connect MDx sia stato stabilizzato a temperatura ambiente prima di metterlo in funzione.
- 16. Conservare l'imballaggio in caso sia necessario trasportare l'EZ2 Connect MDx in futuro. Per maggiori dettagli, consultare il capitolo Imballaggio del sistema EZ2 del *Manuale utente di EZ2 Connect MDx*. L'utilizzo dell'imballaggio originale riduce al minimo i danni durante il trasporto dell'EZ2 Connect MDx.
- 17. Prima di accendere lo strumento e se si intende utilizzare la funzione Wi-Fi sull'EZ2, inserire l'adattatore Wi-Fi (fornito con il pacchetto di connessione in alcune regioni) in una delle porte USB situate sulla parte anteriore dello strumento o sul retro del touchscreen.
- 18. Collegare il lettore di codici a barre a una delle porte USB situate sulla parte anteriore dello strumento o sul retro del touchscreen.
- 19. Collegare l'EZ2 Connect MDx a una presa di corrente utilizzando il cavo di alimentazione fornito in dotazione.
- 20. Per accendere l'EZ2 Connect MDx, assicurarsi prima che la cappa sia chiusa e poi premere il pulsante di accensione. Appare la schermata di avvio e lo strumento viene inizializzato. Completata l'inizializzazione, compare la schermata Login (Accesso). Per effettuare il primo accesso, inserire "Admin" in entrambi i campi User ID (ID utente) e Password. Dopo questo accesso, apparirà la schermata "Set a new password" (Imposta nuova password) e l'utente avrà i diritti di amministratore con la possibilità di configurare altri utenti. Per ulteriori dettagli sulla gestione degli utenti, consultare il manuale utente dello strumento.

Nota: il sistema richiede la modifica della password per tutti gli account appena creati. La politica di gestione delle password predefinita dell'EZ2 Connect MDx richiede una password forte, compresa tra 8 e 40 caratteri e che include caratteri maiuscoli e minuscoli, un numero e un carattere speciale. Per ulteriori istruzioni, consultare le sezioni "Gestione della sicurezza dell'utente" e "Modifica della password" del *Manuale utente di EZ2 Connect MDx*.

Nota: si consiglia di creare un secondo utente con ruolo di amministratore per consentire di sbloccare l'altro account Admin, se necessario.

- 21. Dal menu Configuration (Configurazione) nella scheda System configuration (Configurazione del sistema) è possibile modificare i campi Device name (Nome dispositivo), Date (Data) e Time (Ora).
- 22. È possibile modificare le impostazioni di EZ2 Connect MDx in base alle proprie preferenze attraverso il menu Configuration (Configurazione), schede System Configuration (Configurazione del sistema), Language (Lingua) e Instrument Setting (Impostazioni dello strumento).
- 23. Prima del primo utilizzo nel sito di installazione finale, è necessario eseguire la calibrazione dell'esposizione della fotocamera tramite la scheda Maintenance (Manutenzione), scheda Camera LED (LED fotocamera).
- 24. Per assicurarsi che sul proprio EZ2 Connect MDx siano installate le versioni di protocollo e software più recenti, visitare la pagina web di EZ2 Connect MDx all'indirizzo [www.qiagen.com/de/products/ez2-connect-mdx/](https://www.qiagen.com/de/products/ez2-connect-mdx/).

Per istruzioni dettagliate su come aggiornare il software e installare/aggiornare i protocolli, consultare il *Manuale utente di EZ2 Connect MDx*.

Nota: dal menu Configuration (Configurazione), alla scheda System configuration (Configurazione del sistema), è possibile trovare la versione del software. Le versioni del protocollo possono essere trovate durante la procedura guidata di configurazione, passo 2 di 7.

#### Connessione dell'EZ2 Connect MDx via Wi-Fi

L'EZ2 Connect MDx può essere collegato a una rete Wi-Fi utilizzando l'adattatore Wi-Fi (fornito con il pacchetto di connessione in alcune regioni) inserito in una delle porte USB. L'adattatore supporta gli standard Wi-Fi 802.11b, 802.11g e 802.11n e la crittografia WEP, WPA-PSK e WPA2-PSK.

- Dal menu Configuration (Configurazione) nella scheda Wi-Fi è possibile impostare la rete Wi-Fi.
- Effettuare la scansione per localizzare le reti disponibili.
- Selezionare una delle reti disponibili dall'elenco.
- Inserire la password Wi-Fi e connettersi.

#### Connessione dell'EZ2 Connect MDx tramite cavo LAN

Dal menu Configuration (Configurazione) nella scheda LAN, inserire le impostazioni per la rete locale per configurare la rete LAN.

Nota: potrebbe essere necessario il supporto di un professionista informatico per inserire le impostazioni dettagliate per la rete.

#### Collegamento dell'EZ2 Connect MDx con il sistema LIMS

L'EZ2 Connect MDx può essere collegato a un sistema LIMS. La connessione può essere configurata dal menu Configuration (Configurazione) nella scheda LIMS, e completando i seguenti passi:

- 1. Caricare il certificato del connettore LIMS.
- 2. Generare un nuovo certificato dello strumento.
- 3. Inserire l'URL del LIMS Connector.
- 4. Registrare lo strumento nel LIMS Connector.

Per istruzioni dettagliate sulla connessione al LIMS, consultare il *Manuale utente di EZ2 Connect MDx*.

## <span id="page-23-0"></span>Cronologia delle revisioni del documento

![](_page_23_Picture_62.jpeg)

Per ulteriore supporto con problemi di carattere tecnico, contattare i servizi tecnici QIAGEN alla pagina www.qiagen.com.

Per informazioni aggiornate sulle licenze e sulle esclusioni di responsabilità specifiche del prodotto, vedere il manuale del kit o il manuale dell'utente QIAGEN. I manuali dei kit e i manuali utente QIAGEN sono disponibili sul sito www.qiagen.com oppure possono essere richiesti ai servizi tecnici QIAGEN o al distributore locale.

Pagina lasciata vuota intenzionalmente

Pagina lasciata vuota intenzionalmente

Marchi commerciali: QIAGEN®, Sample to Insight®, EZ2® (Gruppo QIAGEN) Mar-2024 HB-2924-002 © 2024 QIAGEN, tutti i diritti riservati.

Ordini [www.qiagen.com/shop](http://www.qiagen.com/shop) | Assistenza tecnica [support.qiagen.com](http://support.qiagen.com/) | Sito web www.qiagen.com